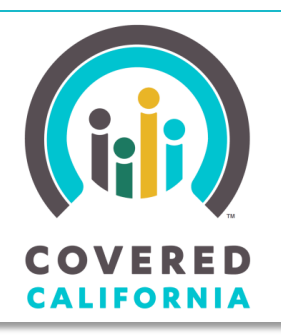

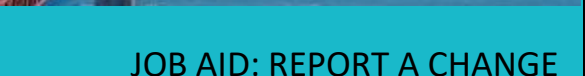

September 18, 2019

*Your destination for affordable, quality health care, including Medi-Cal*

> This Job Aid illustrates how to complete a Report a Change (RAC) on behalf of a consumer to make changes to their household information. Note that not all changes require the Business Rules Engine to run. Upon submitting the RAC, an eligibility determination occurs automatically depending on the type of change processed. For example, CalHEERS redetermines eligibility when processing a change which adds or removes a household member (HHM), adds or

updates income and/or a change to the physical address (resulting in a rate change: zip or county).

Changes resulting in an eligibility redetermination may impact the consumer's coverage and/or eligibility for premium assistance. Eligibility results should be carefully reviewed with the consumer to be sure that any impacts of the changes are understood.

The RAC functionality is used in a variety of scenarios but the steps for each change scenario are similar. This Job Aid will highlight the steps to complete the following common types of reported changes:

- Remove a HHM
- Add a HHM
- Report a change of address

This Job Aid also describes how to use RAC functionality to change the application type from unsubsidized (no financial assistance for health care coverage) to subsidized (the Consumer receives financial assistance for coverage in the form of (iii) SAVERED Hi, John! **Welcome Back to Your Account.** Has your household size or income changed? Are you moving? Be sure to report any changes that may affect your eligibility. Return to Admin Home Page Click the "Report a Change" button below if any of your information has changed. If you have Medi-Cal, you must report changes within 10 days of the change. If you have a health plan through Covered California, you must report changes within 30 days. Click here to learn more about reporting a change **Important Dates** Covered California · Open Enrollment begins Nov. 1, 2017 and ends Jan. 31, 2018. · To start coverage by Jan. 1, 2018, apply by Dec. 15, 2017. Medi-Cal . You can apply for Medi-Cal year-round. Report a Chang Announcements **Manage My Application** More Actions View eligibility results Manage delegates Testing Shop and Compare nent summary Certified Enrollment Counselor home View all announc Update Consent for Verification and Tax Filing Update employer contact information Cancel coverage Download BOE annivari Get Adobe PDF Reader

monthly premium assistance, cost sharing reductions, tax credits, or Medi-Cal).

The additional steps required for reporting changes during Special Enrollment periods are also described.

### **Begin a Report a Change**

After submitting an application and completing plan selection, the *Consumer Home* page displays the **Report a Change** button.

Depending on the type of user and the time of year, clicking the **Report a Change** button

presents a couple of options via popups for the user to make a selection. For example:

- For the Service Center Representative (SCR) and County Eligibility Worker (CEW), the *View Confirmation* popup displays to choose the **Consumer View** or **Flexible Admin View** of the application
- If a household has renewed their application for the upcoming year, the *Which coverage period do you need to report a change for?* popup displays
	- o For Consumers, Agents and CECs, this popup displays only until the end of the year (12/31) for users to select either the current year or the upcoming year to complete a RAC
	- o For Service Center

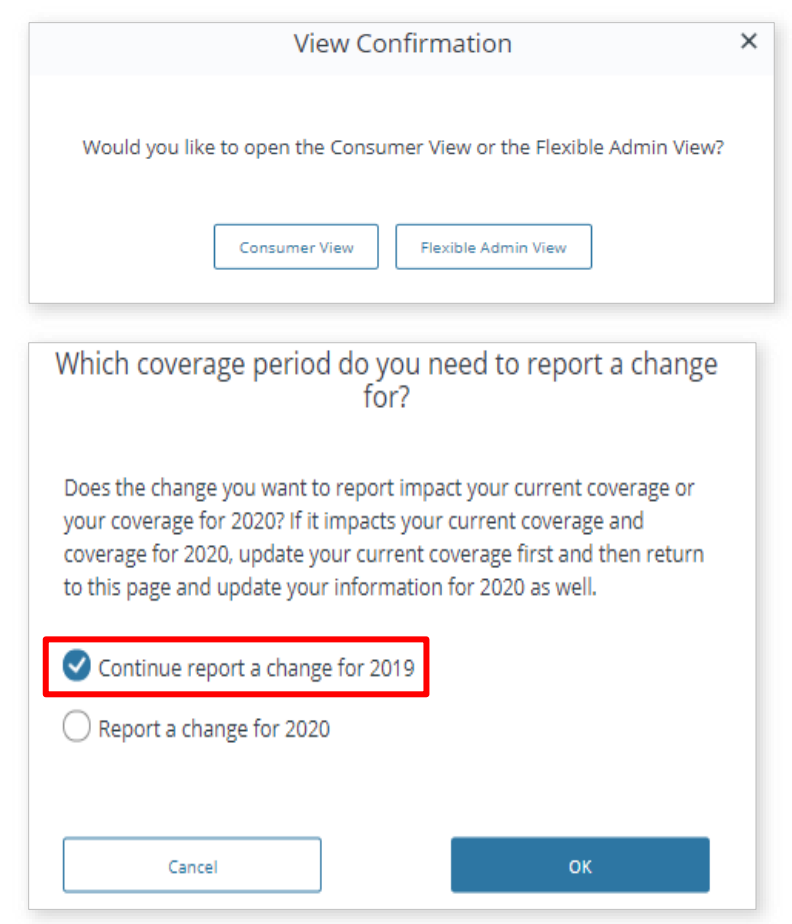

Representatives (SCR) and County Eligibility Workers (CEW) this popup displays all year long for cases older than one year

A RAC application can also be initiated from a link in the *Manage My Application* section of the *Consumer Home* page. In addition, if the RAC is started but not completed the button on the *Consumer Home* page changes to **Continue Report a Change**. In the *Manage My Application* section there is also a **Continue Change Report** to resume the RAC and a **Cancel Change Report** link to remove any changes made and cancel the RAC.

Clicking the **OK** button navigates the user to the *How would you like to review and update this application?* page. The **Cancel** button closes the popup.

The *How would you like to review and update this application?* page displays for SCR and CEW users only, with two navigational options:

- *Walk through each section* each section is presented for review with this page flow. Apply updates to each section of the application as required
- *Skip to final review* allows the user to bypass each household and individual information section and navigate directly to the *Final Household Review* page to review and update the specific section for the reported change

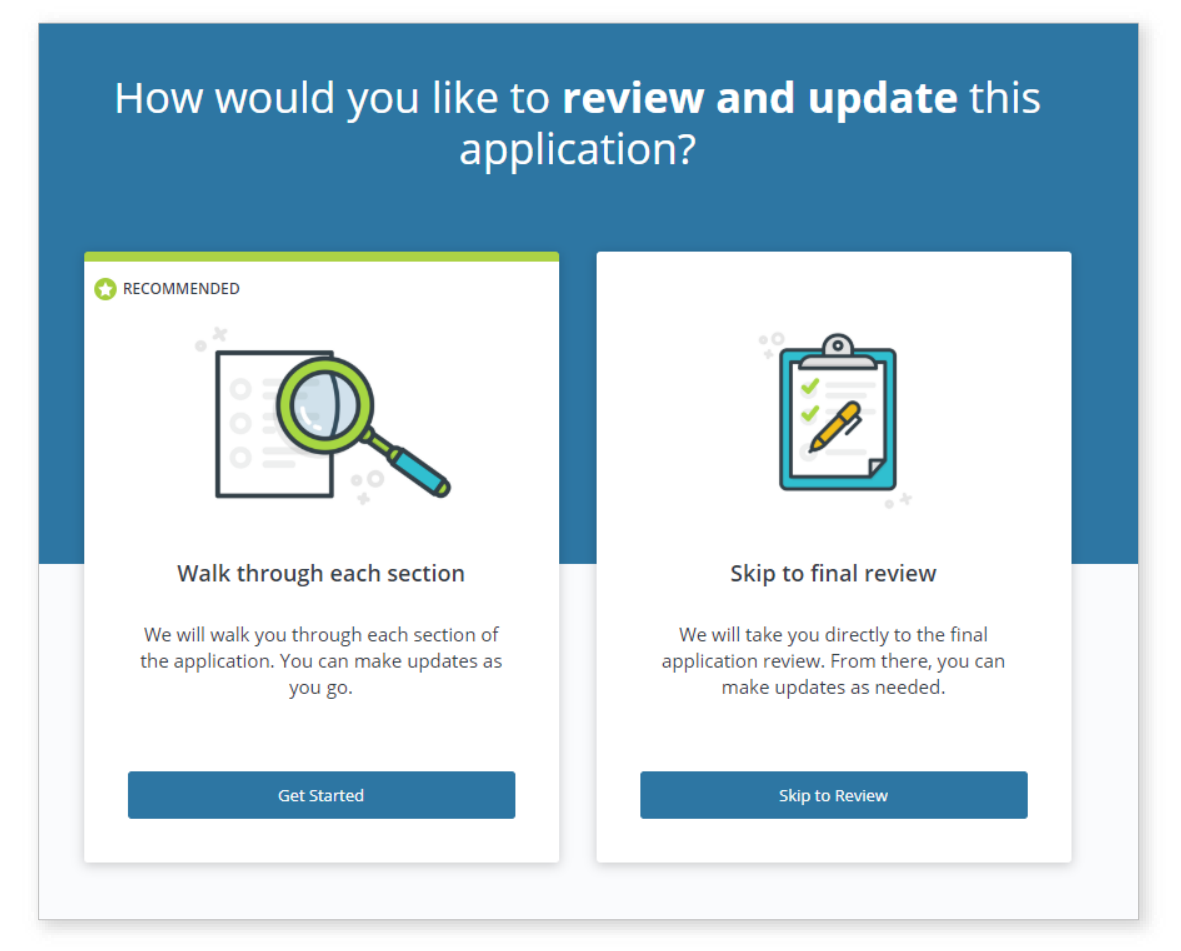

**Note:** After selecting an option, the *Consumer Home* page reflects the RAC is in **Continue Report a Change** status and the *How would you like to review and update this application?* page no longer presents as an option.

### **Skip to final review option**

As mentioned earlier, the *Skip to final review* option allows the user to bypass each household and individual information section and navigate directly to the *Final Household Review* page to review and update the specific section for the reported change. On this page, review one or more sections as required to make the RAC updates.

- Click the **Edit** link next to the section requiring an update
- Clicking the **Confirm** button displays the *Final Individual Review* page for each HHM
- Similar to the *Final Household Review* page, click the **Edit** link to update information for that member

**Note:** The *Skip to final review* option navigates the user through the same page flow regardless of the type of RAC.

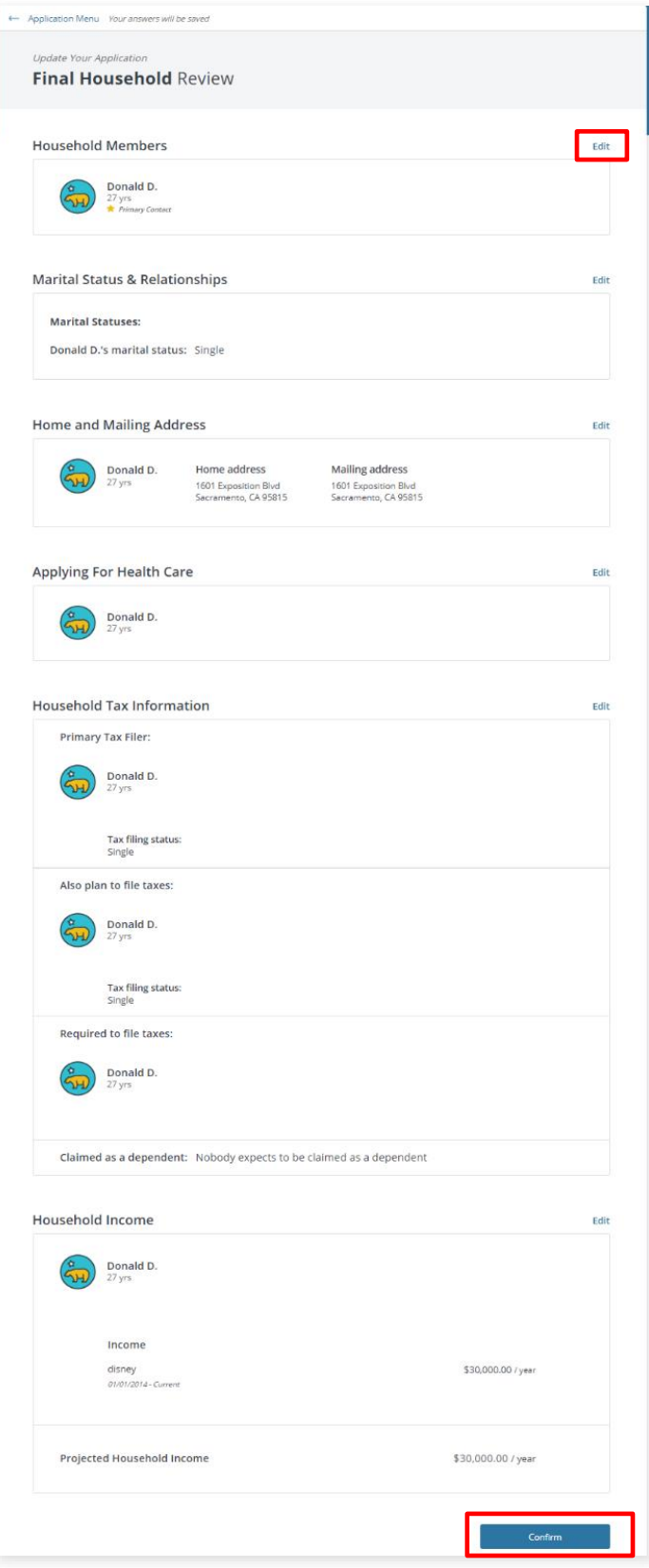

#### **Walk through each section option**

To review household information previously provided and make updates to more than one

section, select the **Get Started** button on the *How would you like to review and update this application?* page.

**Note:** The **Back** button returns the user to the *Application Menu* page.

On the *Has Your Household Changed?* page, users can add and remove HHMs. After making all changes, or if it is determined that no updates are needed on this page, click the **Save & Continue** button and proceed to the next confirmation page. Repeat this for each confirmation page. RAC confirmation pages include:

- *Confirm These Relationships and Marital Statuses are Correct*
- *Confirm These Home and Mailing Addresses Are Correct*
- *Confirm This Tax Information Is Correct*
- *Confirm This Income Information Is Correct*

On the *Now, Let's Review Each Household Member to Make Sure Their Information Is Correct* page, the SCR can review information for each household member before completing the RAC.

- Click the **Review** link next to the HHM to access the *Review [HHM] Information* page for the household member selected
- If a review is not needed, click the **Save & Continue** button to proceed to the final review

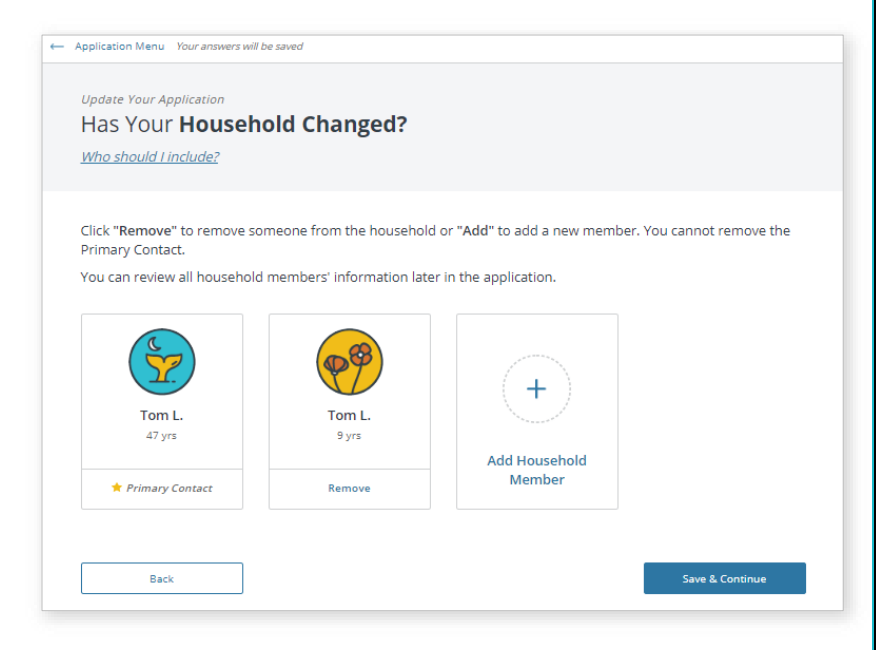

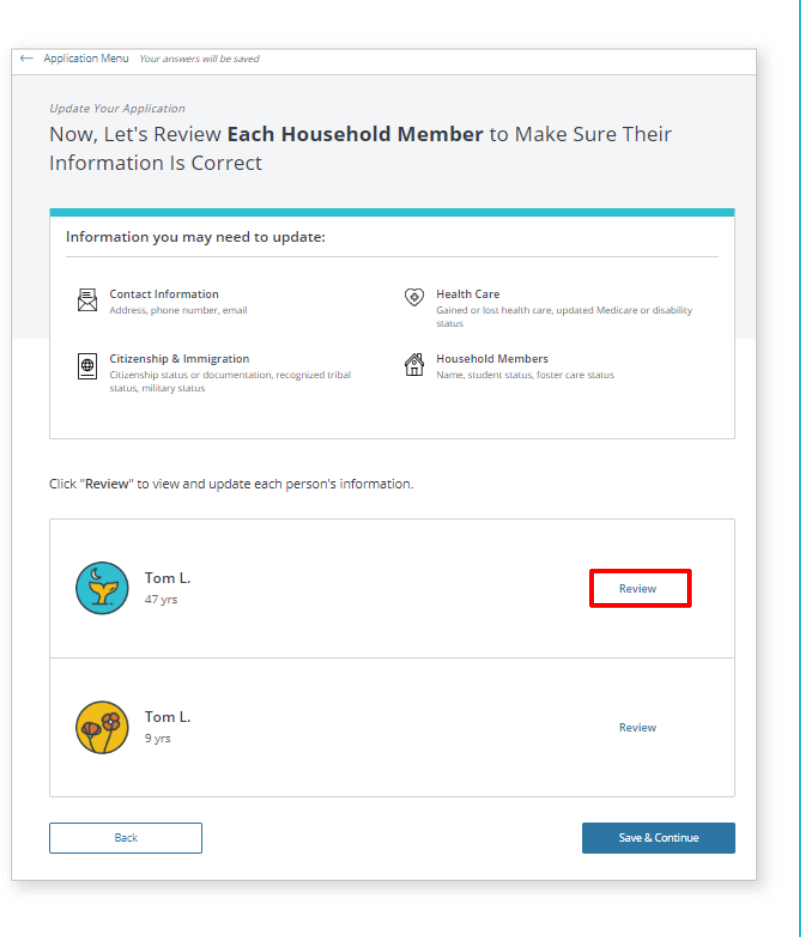

The *Final Household Review* page is a snapshot of all the household information and allows for a quick update.

 Click the **Edit** link to navigate to that section's confirmation page and update the information as necessary

For example, clicking the **Edit** link next to the *Marital Status and Relationships* section displays the *Confirm These Relationships and Marital Statuses are Correct* page where relationship and Marital Status can be updated.

 Click the **Confirm** button on the *Final Household Review* page to proceed with the RAC process

Similar to the *Final Household Review* page, the *Final Individual Review* page is a snapshot of the individual information divided into separate sections.

- Click the **Edit** link next to the section requiring an update. The *Review [HHM]'s Information* page displays where the individual information can be updated
- Click the **Confirm** button on the *Final Individual Review* page to proceed with the RAC process

**Note:** Click the **Confirm** button for each HHM.

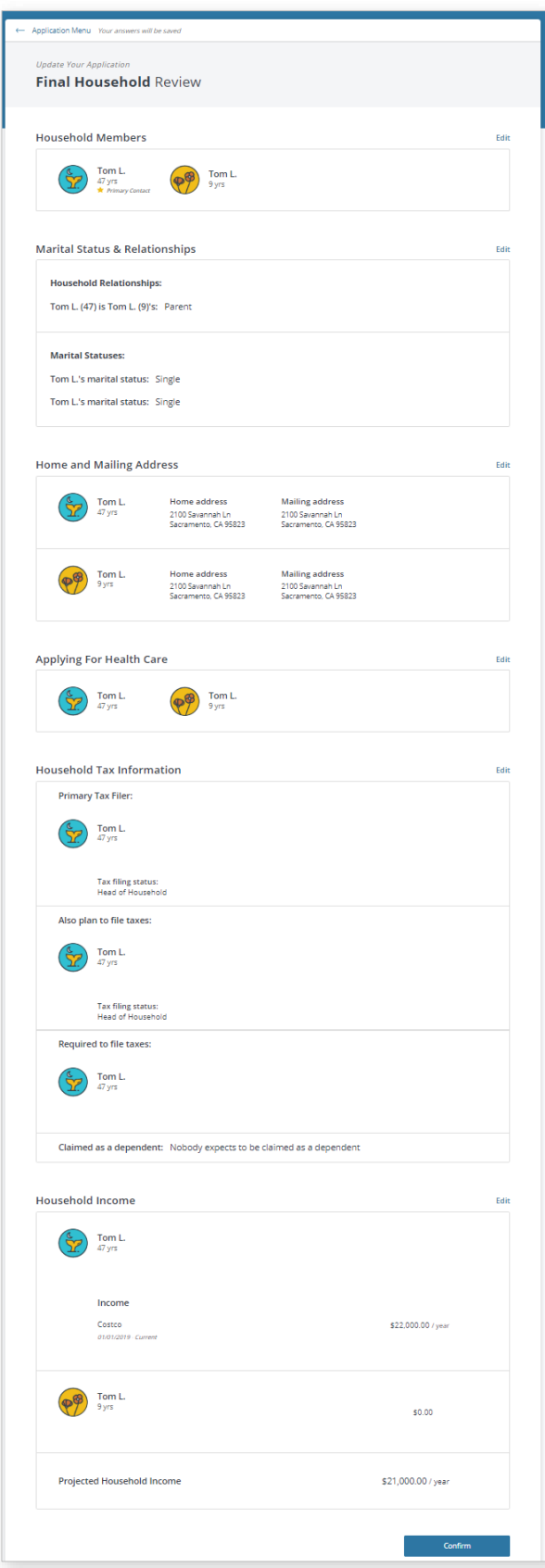

The *Choose an Event that Best Applies to This Household* page displays to capture Special Enrollment information.

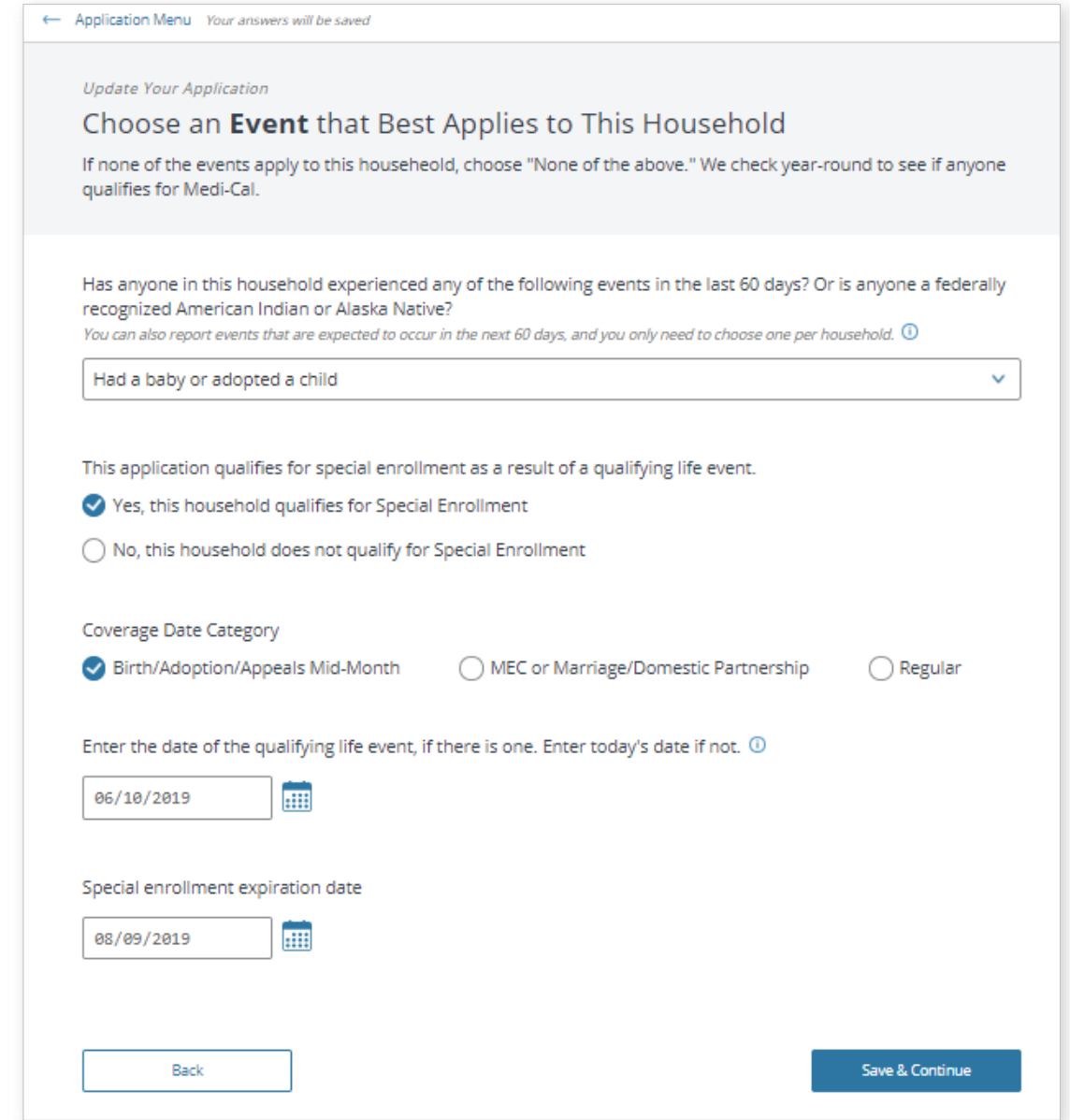

**Note:** Selecting a Qualifying Life Event (QLE) reason initiates plan selection. Not all Life Events initiate plan selection.

Once the *Choose an Event that Best Applies to This Household* page is complete, the *Sign & Submit Your Changed Application* page displays.

The *Sign & Submit Your Changed Application* page is the last page in the RAC process.

After the *Sign & Submit Your Changed Application* page is complete, users must click the **Submit Application** button in order to complete the Report a Change transaction.

The *Household Eligibility Results Summary* page displays with the eligibility determination for

each HHM. Review the revised eligibility information carefully with the Consumer to make sure they understand how their reported changes impact their coverage.

**Note:** Federal and State subsidy disclaimers display information about tax filing requirements in cases where tax credit and/or subsidy benefits are received.

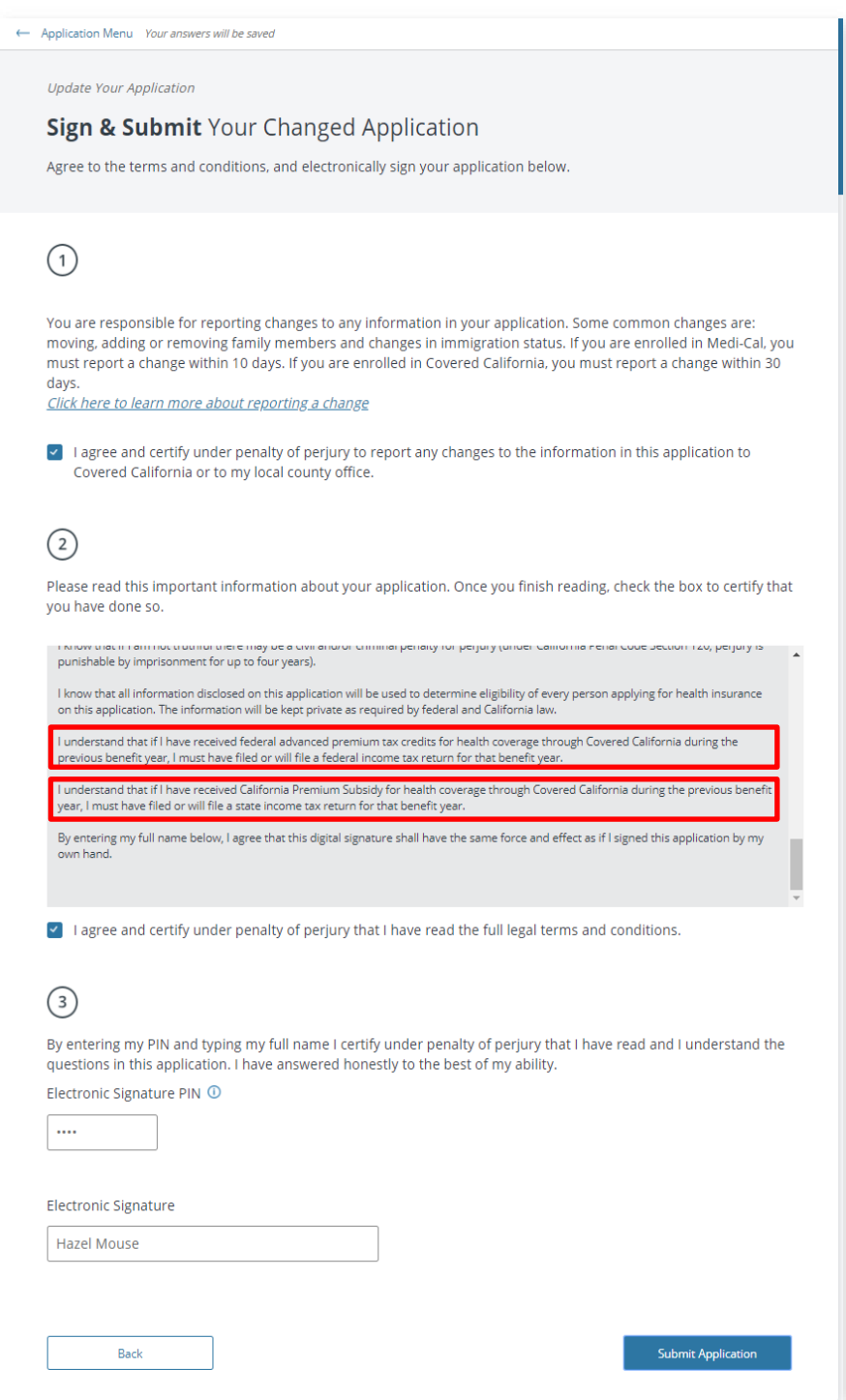

### **Cancel Change Report for [current year]**

The **Cancel change report for [current year]** link displays for CEWs/ SCR when there is a RAC in-progress (not yet submitted) for the current year and the consumer is enrolled in a plan for the next enrollment year.

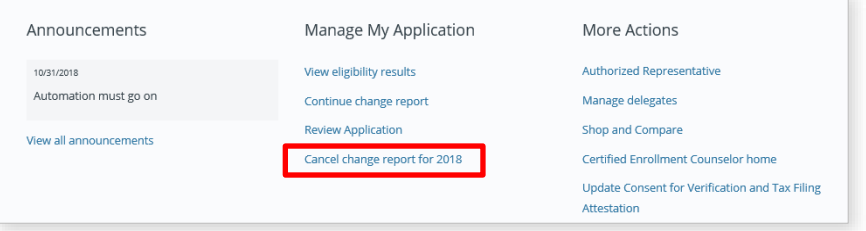

**Note:** Beginning in Open Enrollment until 12/31 of the current year, the **Cancel change report for [current year]** link displays for Consumers, Authorized Representatives, Certified

Enrollment Counselors, Certified Insurance Agents, and Planned Based Enrollers when a change report is active for the current year.

#### **Report a Change Examples**

For all change scenarios described in this document, the task begins by finding the Individual and the associated case using the **Search Individual** link on the *Administration Home* page. Select the appropriate Individual from the **Results** list and click the **View Home** button to go to the *Consumer Home* page.

**Note:** The option to *Walk through each section* or *Skip to final review* is presented for all RACs.

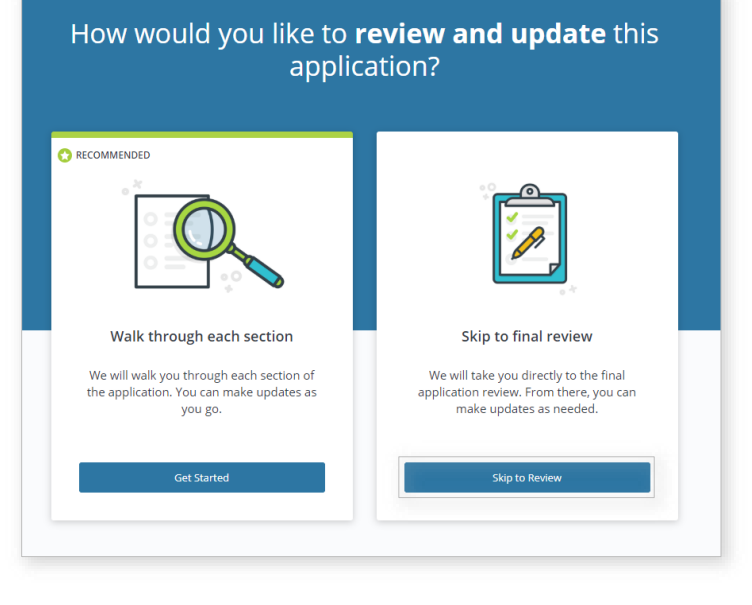

#### **Report a Pregnancy**

To process a RAC in pregnancy status, click the **Report a Change** button on the Consumer

Home page. The *How would you like to review and update this application?* page displays.

> 1. Select the **Skip to Review** button, the *Final Household Review* page displays.

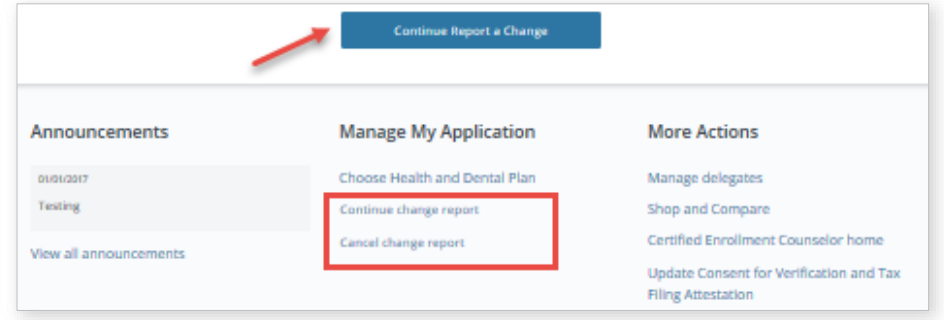

- 2. Click the **Confim** button on the *Final Household Review* page, the *Final Individual Review* page displays for the first HHM.
- 3. Click the **Confirm** button for each HHM until the *Final Individual Review* page displays for the applicable individual requiring a pregnancy update.
- 4. Click the **Edit** link next to the *Pregnancy Information* section. The *Review [HHM] Information* page displays with the following sections:
	- *Basic Information*
	- *Contact Information*
	- *Marital Status & Relationships*
	- *Pregnancy Information*
	- *Health Care*
	- *Citizenship & Immigration*
	- *Military Service*
	- *Optional Demographic Information*
- 5. Select the caret (down arrow) next to the **Pregnancy Information** section to expand that section.
- 6. Selecting **Yes** dynamically displays the following fields:
	- *Is [HHM] pregnant?*
	- **Due date**
	- **Number of babies**
- **Gili** COVERED  $Save 4Bdt$ Review lessica's Information Jessica N.<br>27 vrs Marital Status & Relationships **Pregnancy Information** .<br>... **O** Yes  $\bigcirc$  No  $\blacksquare$ 07/19/2019  $\overline{\mathbb{F}}$ **Health Care Citizenship & Immigration Military Service Optional Demographic Information**
- 7. Click the calendar icon to select an expected delivery date or type the date in the **Due date** field.
- 8. Enter the number of expected babies in the **Number of babies** field.
- 9. Click the **Save** button. The *Final Individual Review* page for the updated individual displays with the *Pregnancy Information* section updated.

**Note:** When a section is missing information, a *Missing Information* message in red text displays next to the section. At the top of the page, a *We need more information about [HHM]. Please complete the section(s) marked "Missing Information."* also displays.

We need more information about Tom. Please complete the section(s) marked "Missing Information."

These *Missing Information* messages guide the user throughout the RAC flow.

10. Selecting **No** displays an additional question: *Has the pregnancy ended? If so, when did the pregnancy end?* Use the calendar icon to select a date or type in the end date of the pregnancy.

**Note:** If indicating an end to a pregnancy because of a newborn, make sure to also add the newborn in the Add a Household Member RAC section illustrated below.

11. Click the **Confirm** button. The *Choose an Event that Best Applies to Your Household* page displays.

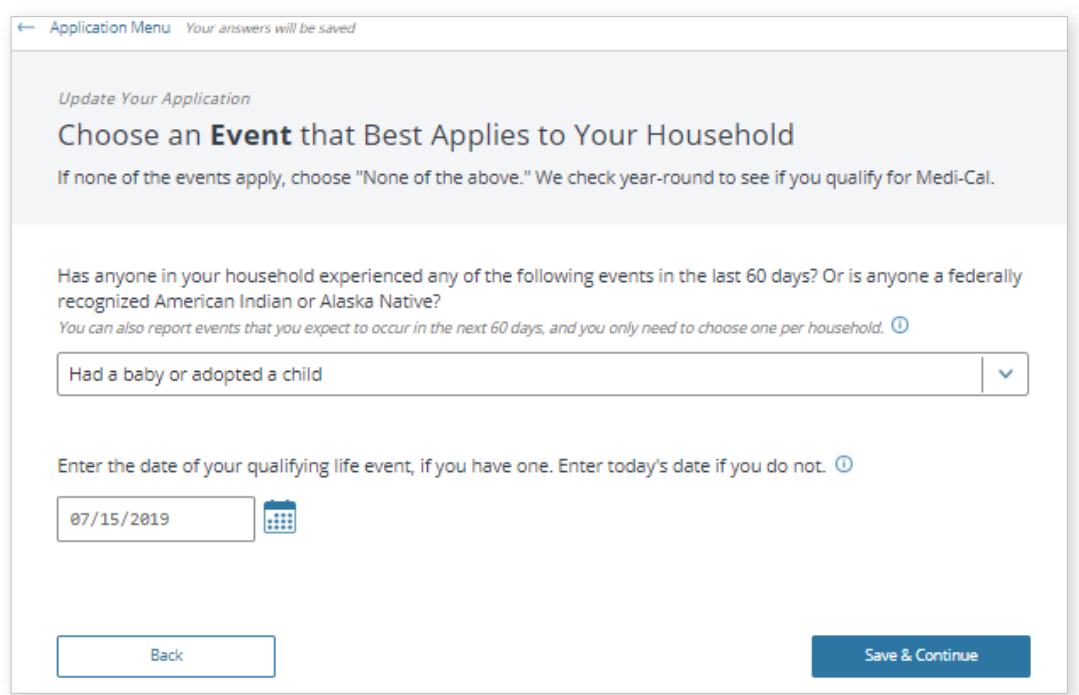

- 12. Click the **Save & Continue** button after entering a QLE and date.
- 13. The *Sign & Submit Your Changed Application* page is the last step of the RAC process. Address required attestations, and when ready, click the **Submit Application** button to submit the RAC.

#### **Remove a Household Member**

To process a RAC to remove a HHM, click the **Report a Change** button on the Consumer Home page. The *How would you like to review and update this application?* page displays.

- 1. Select the **Skip to Review** button, the *Final Household Review* page displays.
- 2. *On the Final Household Review* page, select the **Edit** button on the *Household Members* secti*on. The Has Your Household Changed?* page displays.
- 3. *The Has Your Household Changed?* page allows a household member to be added or removed. Click the **Remove** link below the tile for the member being removed.
- 4. The popup displays option(s) dynamically depending on the case; a four options may not display at the same time:
	- **Remove (member) from their health care policy only**
	- **Remove member from their health care policy and Tax Filing Household**
	- **Remove Member from your tax filing household only**
	- **Remove member from the application entirely**

**Note:** If only one option is available, it is preselected.

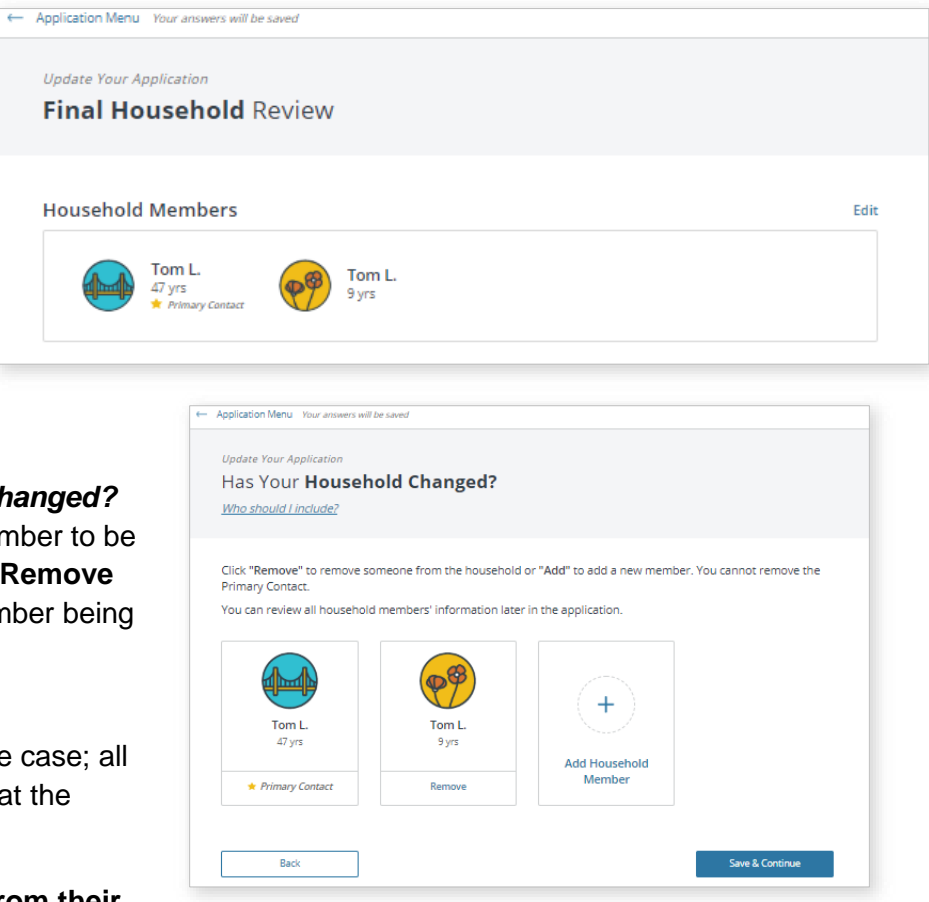

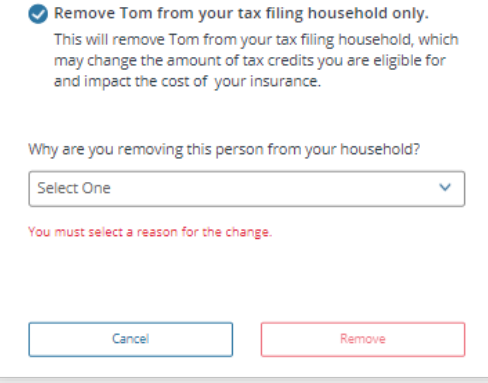

5. Select a reason from the **Why are you removing this person from your household?** dropdown and click the **Remove** button.

> **Note:** An error message displays if a reason is not selected.

- 6. A confirmation popup displays: *Are you sure you want to delete [HHM] from your household?*
	- Click the **Yes** button to continue
	- Click the **No** button to cancel the action
- 7. After clicking the **Yes** button. *Has Your Household Changed?* page displays. The removed HHM tile no longer displays.
- 8. Click the **Save & Continue** button on the *Has your Household Changed?* page. The *Confirm Your Marital Status is Correct* page displays.
- 9. Select the W*hat is your marital status?* and click the **Save & Continue** button.

**Note:** Continue through each section clicking the **Save & Continue** button for each page.

- 10. Once on *The Final Household Review* page, the HHM removed no longer displays in the Household members' section.
- 11. Click the **Confirm** button to continue through the remaining pages and complete the RAC.

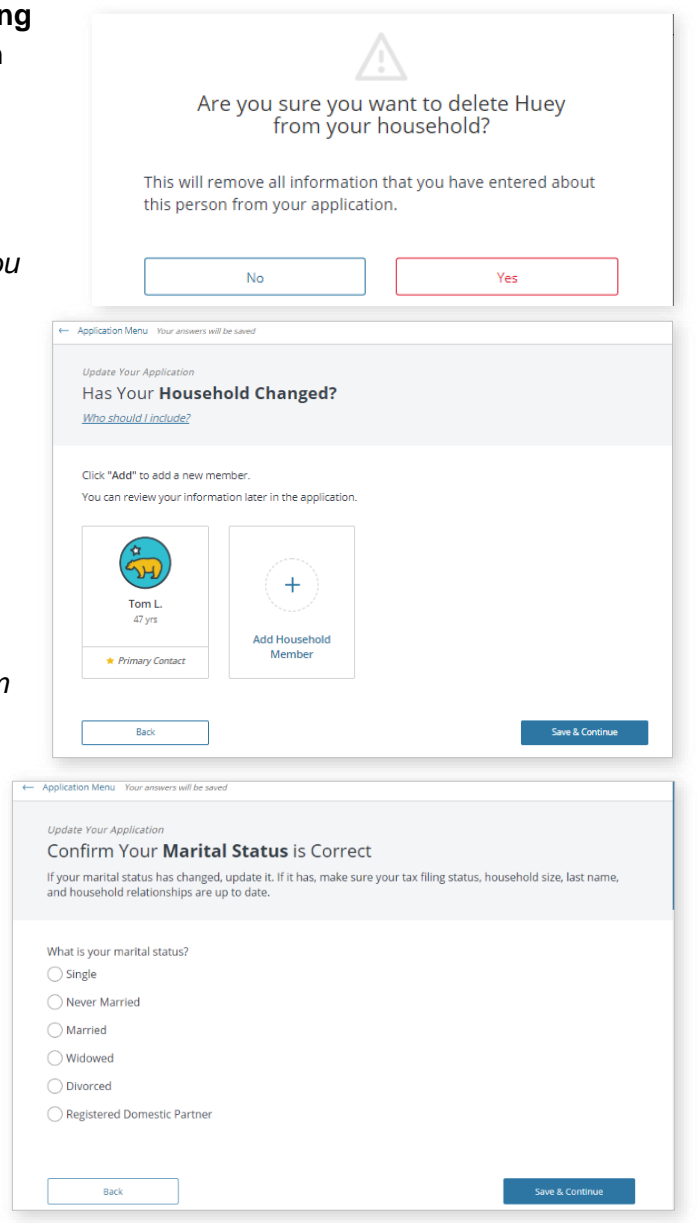

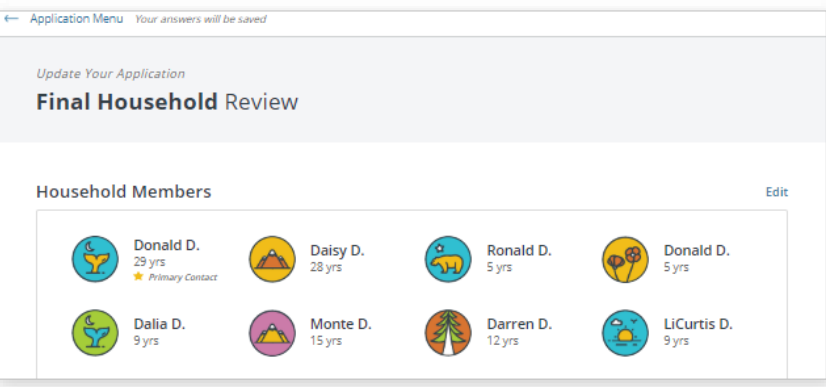

#### **Add a Household Member**

Similar to any other RAC, for adding a member to a household, click the **Report a Change** button from the *Consumer Home* page or the **Report a Change** link under the *Manage My Application* section. The *How would you like to review and update this application?* page displays. How would you like to review and update this

- 1. Select the **Skip to Review** button; the *Final Household Review* page displays.
- 2. On the *Final Household Review* page, select the **Edit** link on the Household Members section. The *Has Your Household Changed?* page displays.

Dalia D.

9 yrs

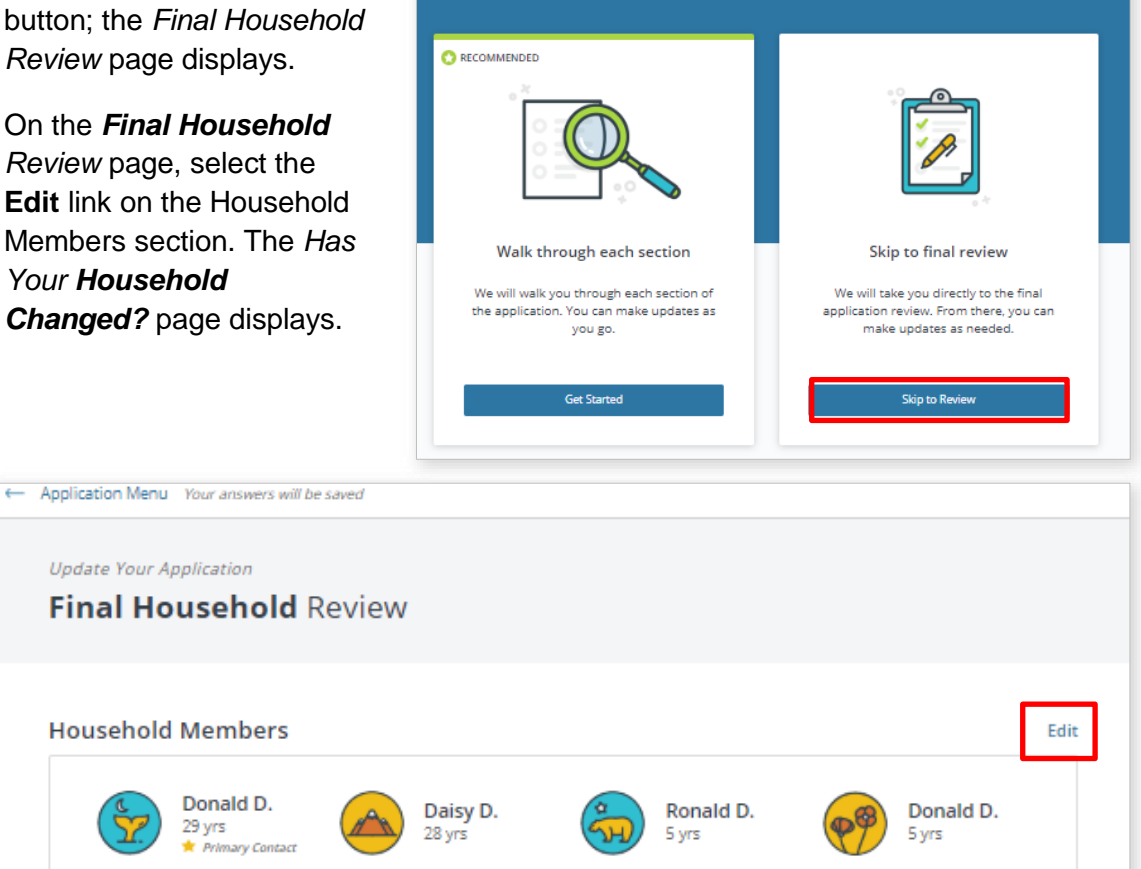

Darren D.

12 yrs

LiCurtis D. 9 yrs

application?

Monte D.

15 yrs

- 3. The *Has Your Household Changed?* page allows a HHM to be added or removed. Click the **Add Household Member** tile to add a new member. The *Add Household Member* popup displays.
- 4. On the *Add Household Member* popup, enter the information requested. The **Add** button becomes enabled once information is entered.

**Note:** Error messages display in red text when required fields are left blank.

- **First name**
- **Last name**
- **Date of birth**
- **Sex**
- 5. *Is this person an American Indian or Alaska Native?* Select the **Yes** or **No** radio button.
- 6. Click the **Cancel** button to cancel the add member action.
- 7. Click the **Add** button to complete adding the new member.
- 8. *The Has Your Household Changed?*  page displays with the new added member tile. Click the **Save & Continue** button.
- 9. Several confirmation pages display in the Add a HHM flow. Helpful messages in red text display to assist the user in entering the required information.

Complete the following pages to proceed with the RAC process:

 *Confirm These Relationships and Marital Statuses are Correct*

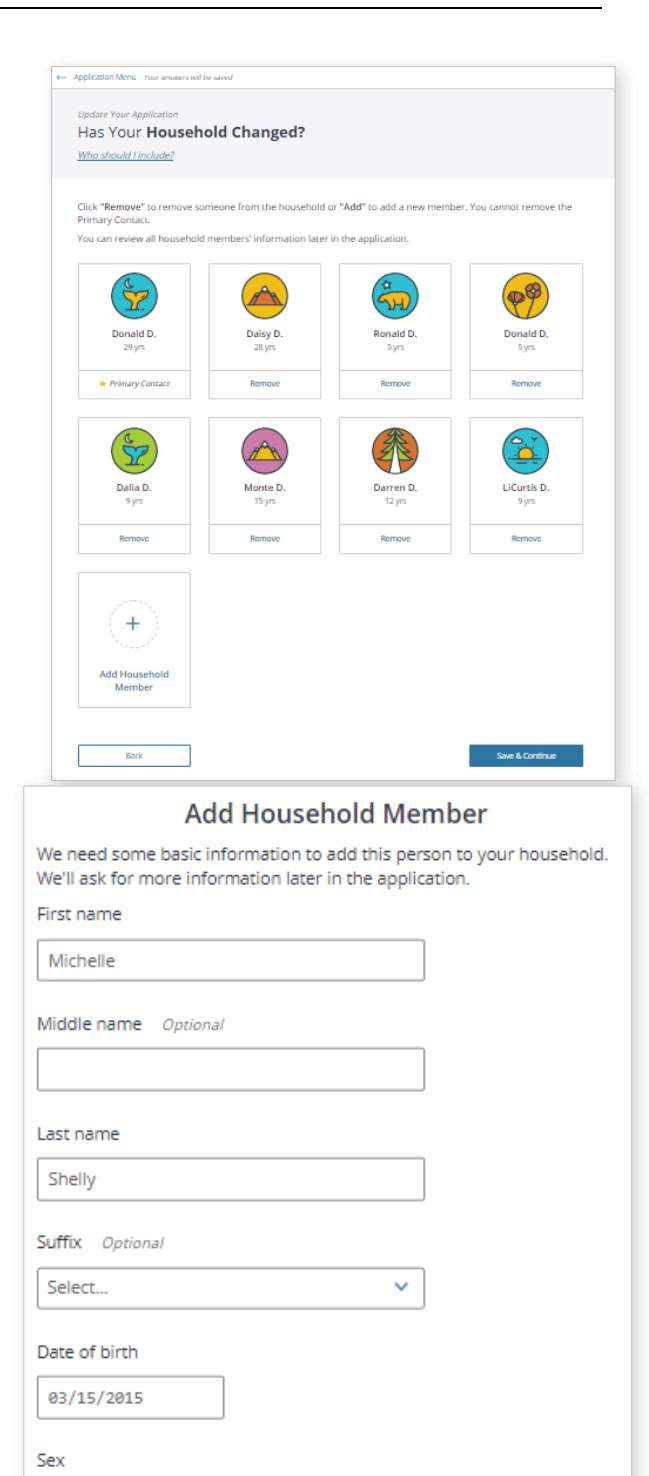

Female

 $\bigcirc$  Yes

 $\checkmark$ 

Add

Is this person an American Indian or Alaska Native?

Cancel

**O** No

- *Please Select the Primary Caretaker for Your Household Members*
- *Confirm These Home and Mailing Addresses Are Correct*
- *Select All Household Members Who Are Newly Applying for Health Care Coverage*
- *Confirm This Tax Information Is Correct*
- *Confirm This Income Information Is Correct*
- 10. The *Now, Let's Review Each Household Member to Make Sure Their Information Is Correct* page displays.
	- If there is still missing information, a *Missing Information* message in red text displays below the applicable member. Click the **Add Info** button to add the missing information (if any)
	- When there is no missing information, the Save & Continue button is enabled
- 11. Click the **Save & Continue** button; the *Final Household Review* page displays with the updated sections now populated.
- 12. Click the **Confirm** button on the *Final Household Review* page to continue through the remaining pages and complete the RAC.

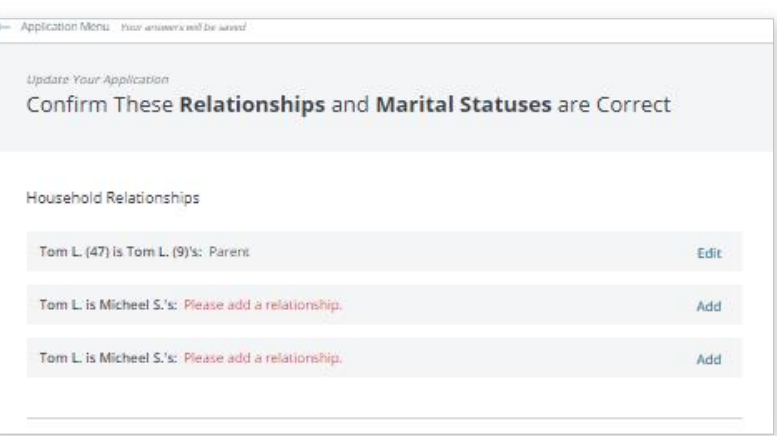

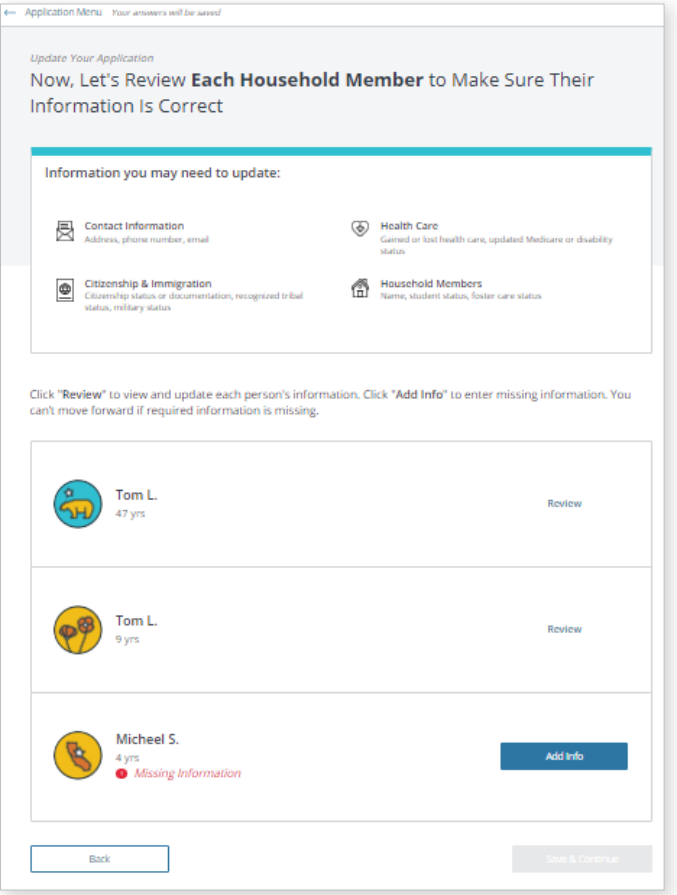

#### **Change of Address for the Household**

Similar to any other RAC, to report a change in household address, click the **Report a Change** button from the *Consumer Home* page or the **Report a Change** link under the *Manage My Application* section. The *How would you like to review and update this application?* page displays.

- 1. Select the **Skip to Review** button; the *Final Household Review* page displays.
- 2. On the *Final Household Review page*, click the **Edit** link on the *Home and Mailing Address* section. The *Confirm These Home and Mailing Addresses Are Correct* page displays.
- 3. Click the **Edit** link next to the HHM identified as the Primary Contact. The Home address section is expanded for the primary contact member.
- 4. Update the address information; the *Confirm Your Address* popup displays. Click **OK** after selecting the correct address.
- 5. On the *Confirm These Home and Mailing Addresses Are Correct* page, click the **Done** button; the *Home address* section is collapsed.
- 6. Click the **Save & Continue** button. The *Final Household Review* page displays with the updated address for all household members.
- 7. Click the **Confirm** button on the *Final Household Review* page to continue through the remaining pages and complete the RAC.

**Note:** When a residence address remains within the same health care rating region, CalHEERS does not display plan selection when the RAC is submitted.

Edit

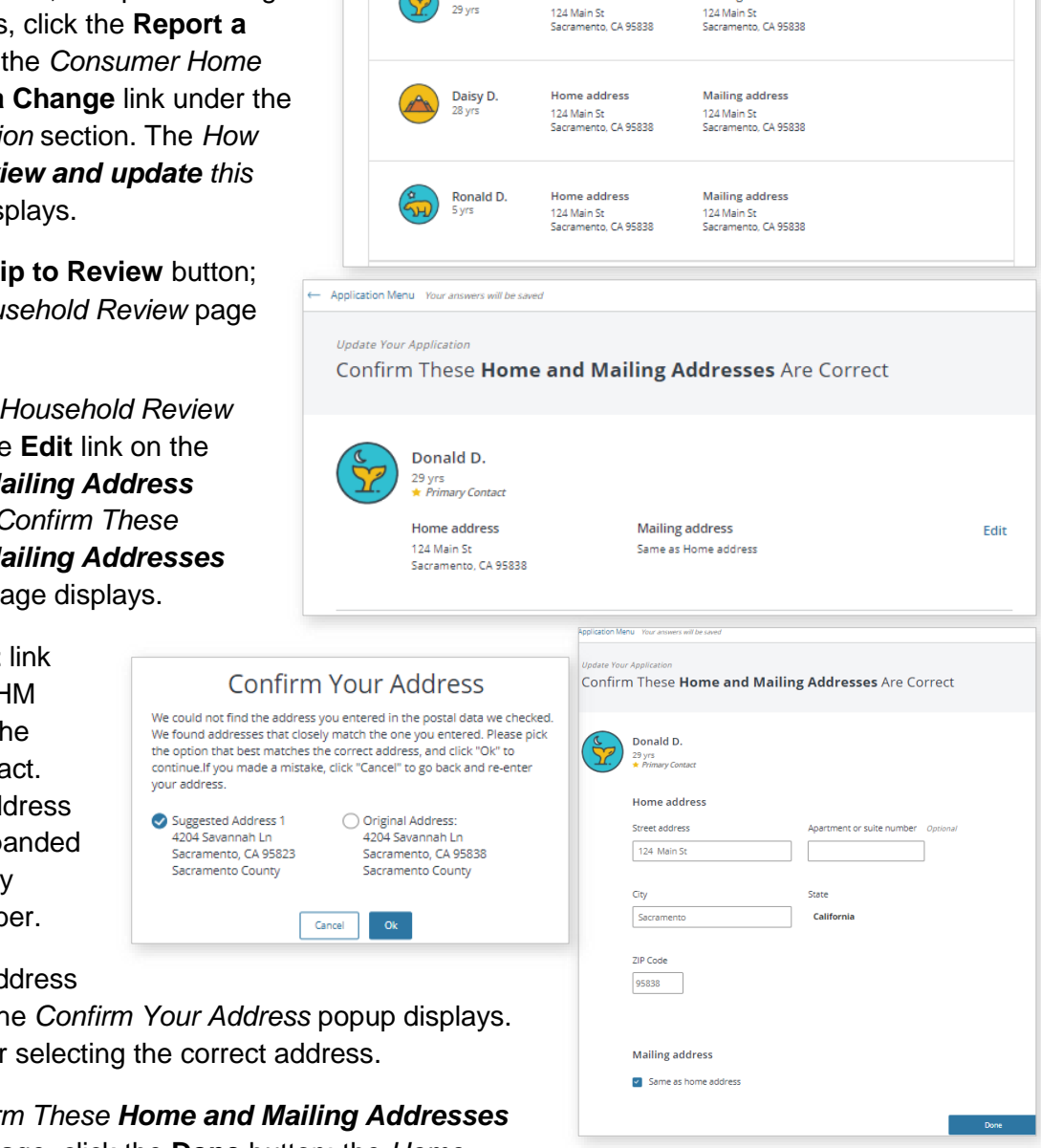

**Home and Mailing Address** 

29 yrs

Donald D.

Home address

**Mailing address** 

### **Change of Address for a Household Member**

To change an address for an individual HHM rather than the entire household, the steps are similar to those described above.

- 1. Click the **Report a Change** button from the Consumer Home page or the **Report a Change** link under the *Manage My Application* section. The *How would you like to review and update this application?* page displays.
- 2. Select the **Skip to Review** button; the *Final Household Review* page displays.
- 3. On the *Final Household Review* page, click the **Edit** link on the Home and Mailing Address section. The *Confirm These Home and Mailing Addresses Are Correct* page displays.
- 4. Click the **Edit** link next to the HHM whose address is being updated (not the Primary Contact). The Home address section is expanded for the HHM.
- 5. To update the Home address, uncheck the Home address: Same as *Primary Contact* checkbox.

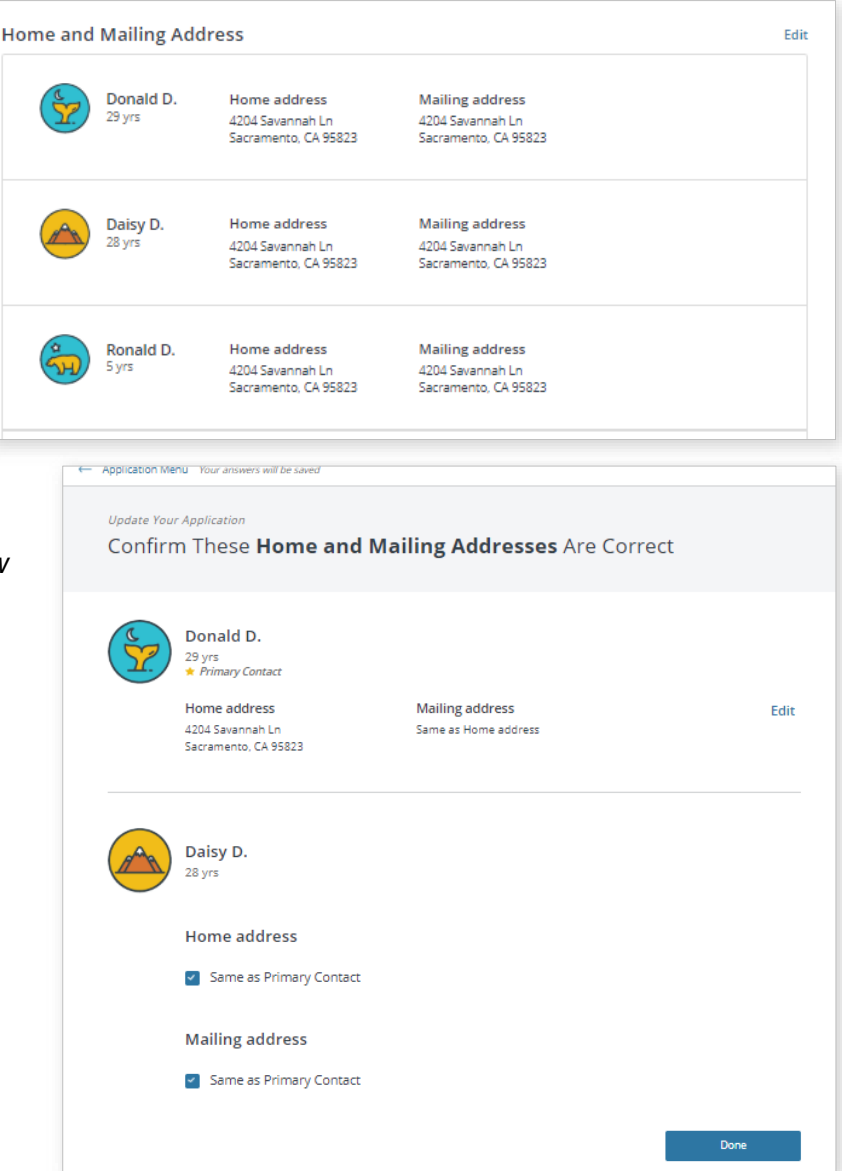

6. To update the Mailing address, uncheck the Mailing Address: Same as *Primary Contact* checkbox.

**Note:** The address that is unchecked expands for entry.

- 7. Update the address information; the *Confirm Your Address* popup displays. Click the **OK** button after selecting the correct address.
- 8. On the *Confirm These Home and Mailing Addresses Are Correct* page, click the **Done** button. Click the **Save & Continue** button. The *Final Household Review* page displays with the updated address for the HHM. *Same as Primary Contact* displays when the address is the

same as the Primary Contact's.

9. Click the **Confirm** button on the *Final Household Review*  page to continue through the remaining pages and complete the RAC.

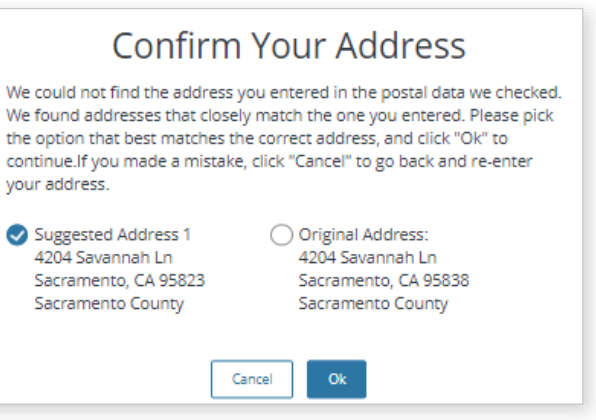

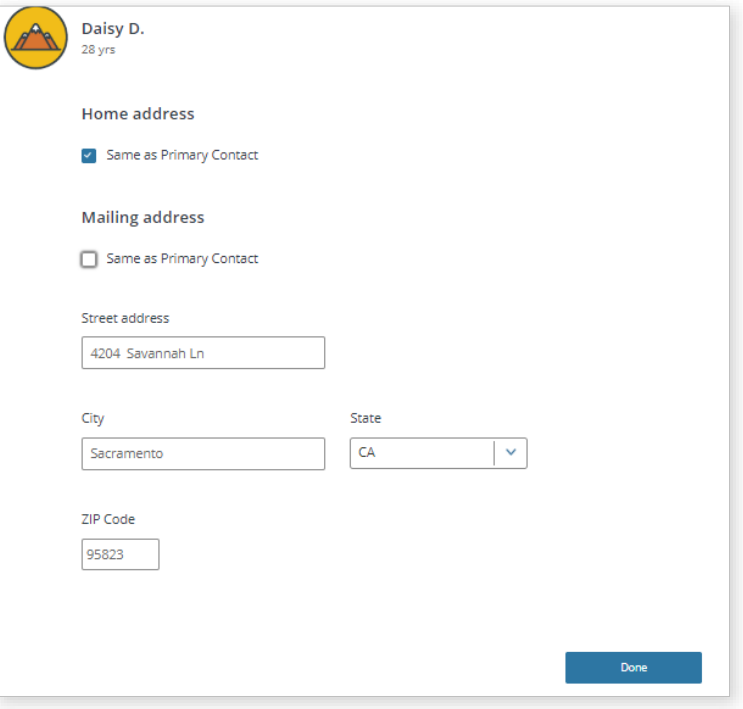

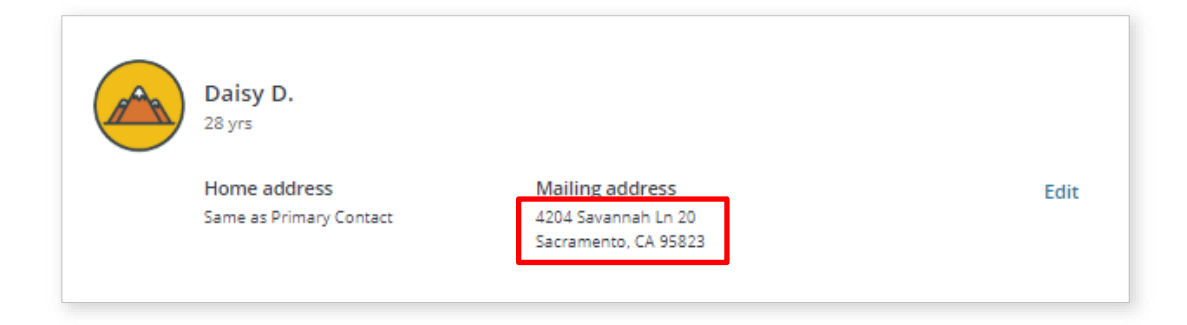

### **Report Income Changes**

There are several situations where consumers may experience changes in their income, such as getting laid off, getting a new job, or receiving a wage increase. The process to report a change in income is similar to what has already been described for other change scenarios. Keep in mind that changes to income can have a direct impact on the Consumer's eligibility for help with the cost of health coverage.

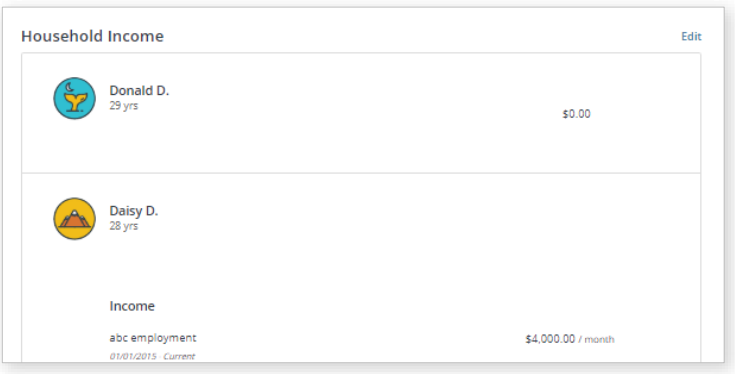

- 1. Click the **Report a Change** button from the *Consumer Home* page or the **Report a Change** link under the *Manage My Application* section. The *How would you like to review and update this application?* page displays.
- 2. Select the **Skip to Review** button; the *Final Household Review* page displays.
- 3. Click the **Edit** link next to the *Household Income* section. The *Confirm This Income Information Is Correct* page displays.
- 4. Each HHMs icon displays, along with any income and frequency for HHMs with an income record.
- 5. Click the **+Add** button to add new income.
- 6. Click the **Edit** button to update the income; for example, wage increase, ending income, and editing an error in an income record. The Income page for the member selected displays with sections for *Income, Deductions*  and HHM's *Total Income* previously entered.

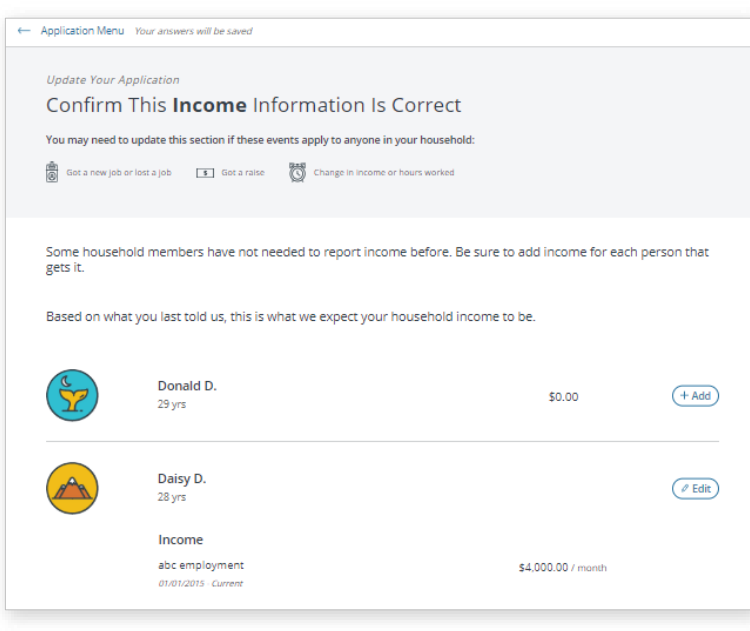

7. When the user completes all the income changes, clicking the **Save** button displays the *Confirm This Income Information Is Correct* page with the popup: *Are You Sure Your Income Is Still correct?* Click the **No, Go Back** button to make additional changes or the **Yes, Continue** button to proceed through the remaining pages and complete the RAC.

### **Change Application Type**

For unsubsidized cases (cases without financial assistance), RAC functionality can be used to change the application type to subsidized (cases with premium assistance, or with Medi-Cal). Changing the application type from one without financial assistance to one with financial assistance allows the Consumer to see if they are eligible for help with the cost of coverage.

**Note:** The application type can only be changed for cases without financial assistance. The application type on a case with financial assistance cannot be changed via the RAC process.

To change the application type, as with all other change scenarios described in this Job Aid, the task begins by clicking the **Report a Change** button from the *Consumer Home* page or the **Report a Change** link under the *Manage My Application* section. The *How would you like to review and update this application?* page displays.

- 1. Select the **Skip to Review** button. The *Last Time, You Did Not Apply for Free or Low Cost Health Care* page displays.
- 2. Select the **Yes, I would like to see if I qualify for help from one of the available programs** radio button and then the **Save & Continue** button.

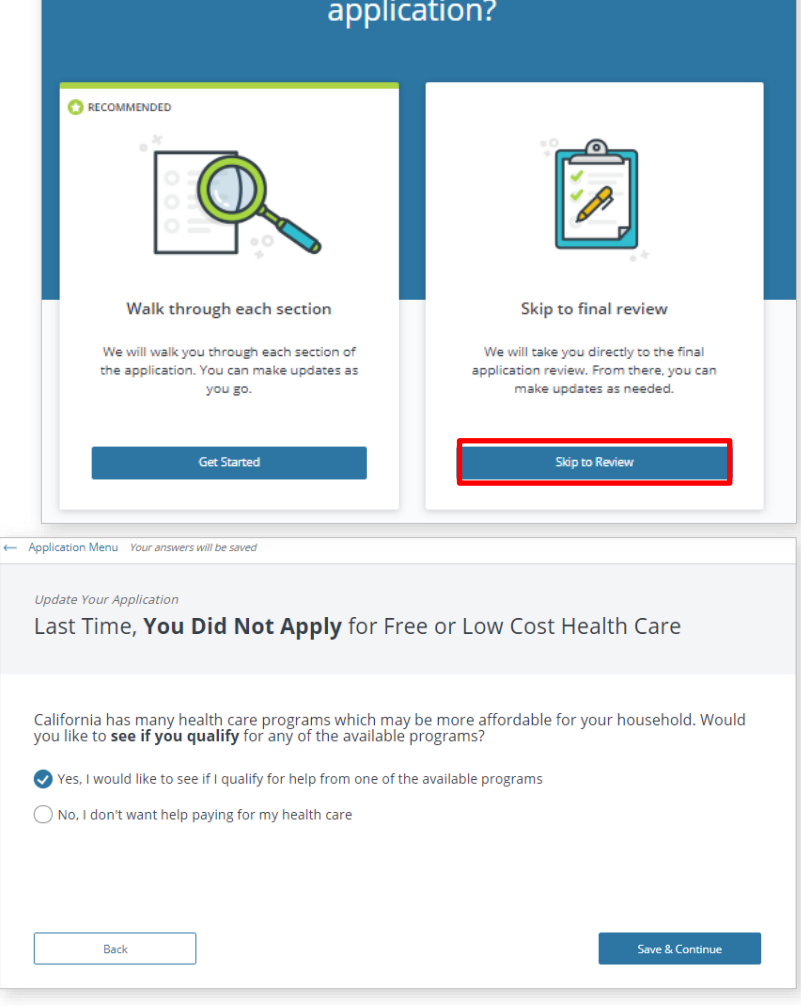

## How would you like to review and update this application?

3. Continue through the RAC and

make updates as needed. As previously noted, *Missing Information* messages display to guide the user in entering information required. When ready, submit the RAC and review the eligibility results on the *Household Eligibility Summary* page.

**Important Note:** CalHEERS runs daily eligibility remediation from 6 AM to 8 PM. This means that when multiple eligibility determinations are processed for an initial application, Report a Change, or a manual Renewal on the same day between this time frame, CalHEERS uses the last eligibility determination when generating Notices, 834, and sends the eligibility transactions to MEDS.